# Dell UltraSharp UP3017 Dell Display Manager 使用指南

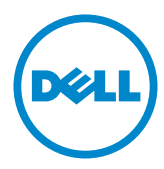

型號: UP3017 安規型號:UP3017t

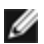

註:「註」指出可協助您善用電腦的重要資訊。

版權所有 © 2016 Dell Inc . 保留所有權利。 本產品受到美國及國際版權和智慧財產法律保護。 Dell™ 和 Dell 標誌為 Dell Inc. 在美國和/或其他地區之商標。 本文提及之所有其他標章或名稱,為 其各自公司之商標。

2016 – 06 Rev . A00

## **Contents**

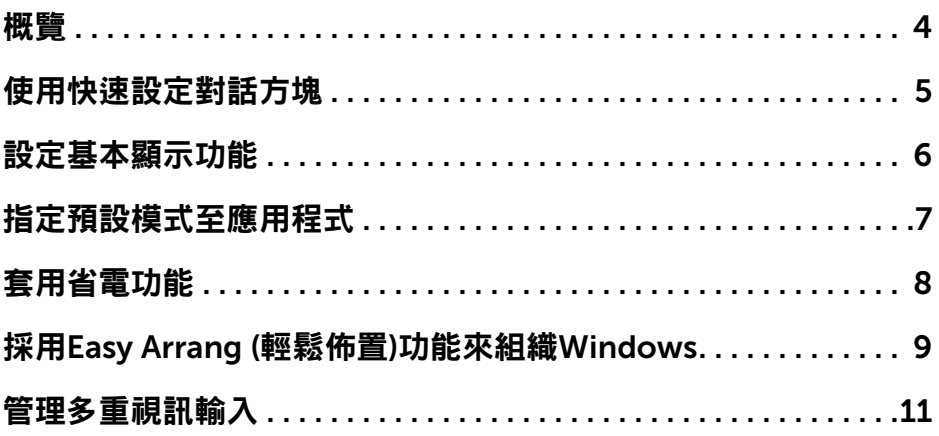

<span id="page-3-0"></span> $\overline{a}$ 

Dell 顯示器管理程式是一個 Windows 型應用程式,用來管理一台顯示器或一組顯 示器。 它可以讓您手動調整顯示的影像、自動設定值的分配、能源管理、視窗的組 織、影像旋轉以及在某些 Dell 機型才有的其他功能。 當安裝完成後,會在每一次  $R$ 動電腦時執行 Dell display manager, 且會將其圖示放置於通知列上。當您將滑 鼠游標移至通知列的圖示上,會顯示出與電腦連接之顯示器的資訊。

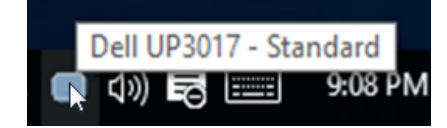

<span id="page-4-0"></span> $\overline{a}$ 

按一下 Dell Display Manager 的通知匣圖示,即會開啟「快速設定」對話方塊。 若系統連接多部支援的 Dell 機型產品,則可使用提供的功能表選取特定的目標顯 示器。 「快速設定」對話方塊可讓您輕鬆調整顯示器的「亮度」與「對比」等級; 您可手動選擇一種預設模式,或依據使用的應用程式自動選擇一種預設模式。

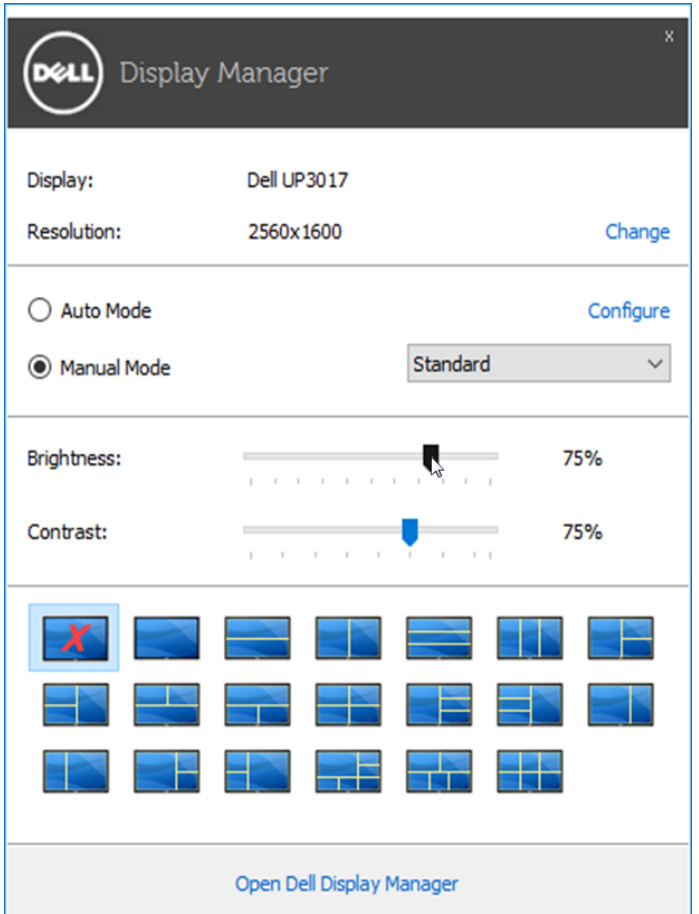

「快速設定」對話方塊亦可讓您存取 Dell Display Manager 的進階使用者介面,以 用於調整「基本」功能、設定「自動模式」及存取其他功能。

## <span id="page-5-0"></span>設定基本顯示功能

 $\overline{a}$ 

您可以使用「基本」標籤上的功能表,來為選定顯示器手動套用「預設模式」。 否 則系統會啟用「自動模式」。 若特定應用程式處於作用中,則「自動模式」將自動 套用預先指定的「預設模式」。 畫面上會暫時顯示出一個選擇之預設模式的訊息。

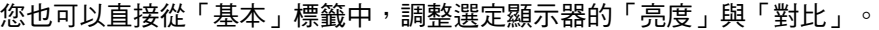

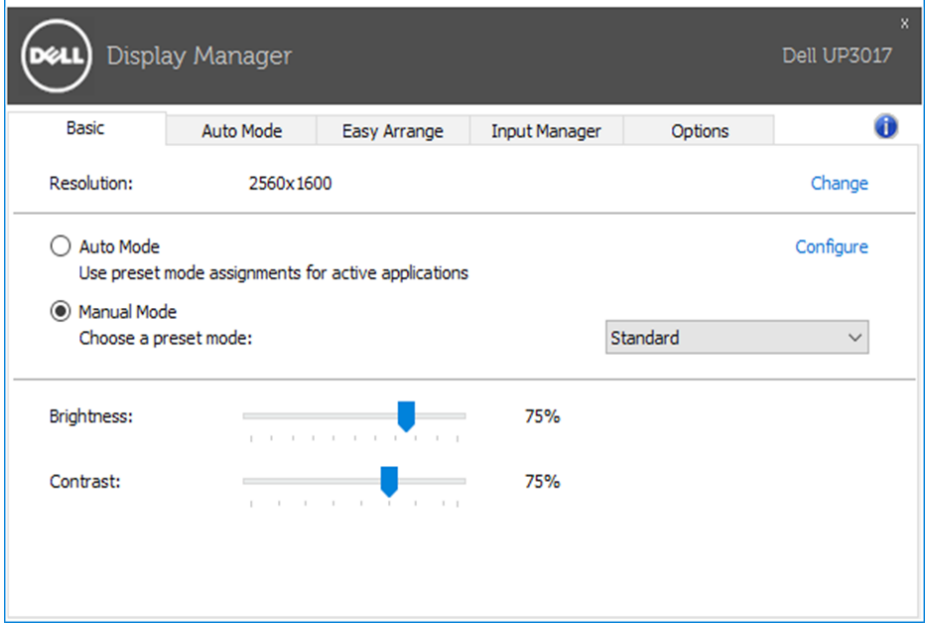

#### <span id="page-6-0"></span>指定預設模式至應用程式

 $\overline{a}$ 

「自動模式」標籤可讓您將特定的「預設模式」與指定應用程式產生連結,並且 自動套用該模式。 若啟用「自動模式」,則每當啟用連結的應用程式時,Dell Display Manager 即會自動切換至對應的「預設模式」。 您可在所連接的每部顯示 器上,為特定應用程式指定相同的「預設模式」;或者為每部顯示器上的特定應用 程式,指定不同的「預設模式」。

Dell Display Manager 以針對眾多熱門應用程式進行預先設定。 只要將應用程式從 桌面、「Windows 開始功能表」或其他位置拖放至目前的指定清單,即可新增應 用程式至指定清單中。

注意:若連結至批次檔案、指令檔、載入程式和非執行檔(例如 ZIP 壓縮 檔或封裝檔案),其指定的「預設模式」將不受支援或無效。

此外,以全螢幕模式執行Direct3D 應用程式時,會啟用一個啟動遊戲預設模式的 選項。 若要以個別遊戲標題覆寫此設定(若支援),請將其新增至指定清單為不同 的「預設模式」。 指定清單中顯示的應用程式會優先採用一般 Direct3D 設定。

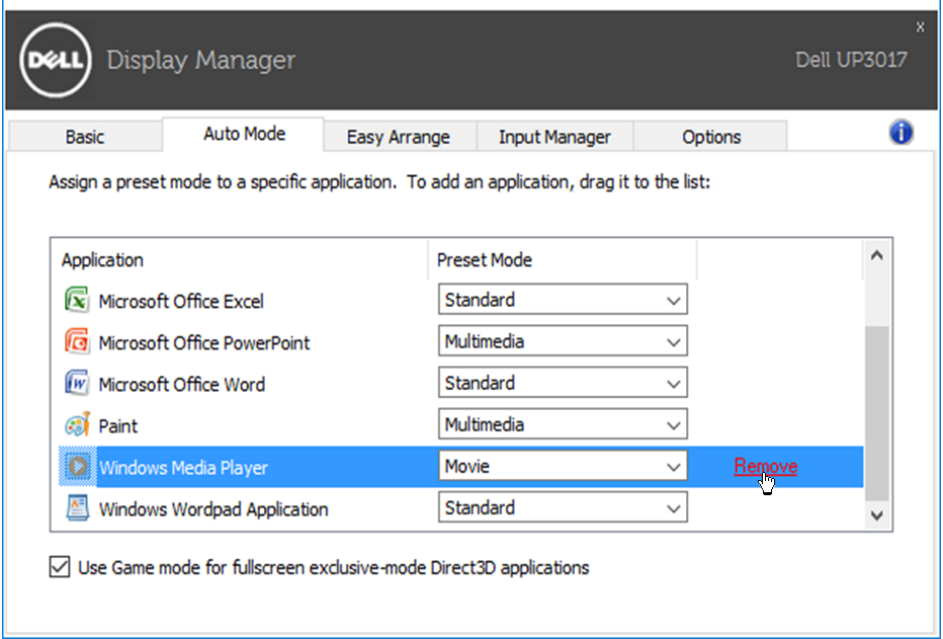

<span id="page-7-0"></span> $\overline{a}$ 

於受到支援的 Dell 機型上,有一選項頁籤,由此提供 PowerNap 節能選項。 當啟 用螢幕保護程式時,顯示器的亮度可以自動設定到最暗的程度或顯示器可以置於睡 眠狀態以節省額外的電源。

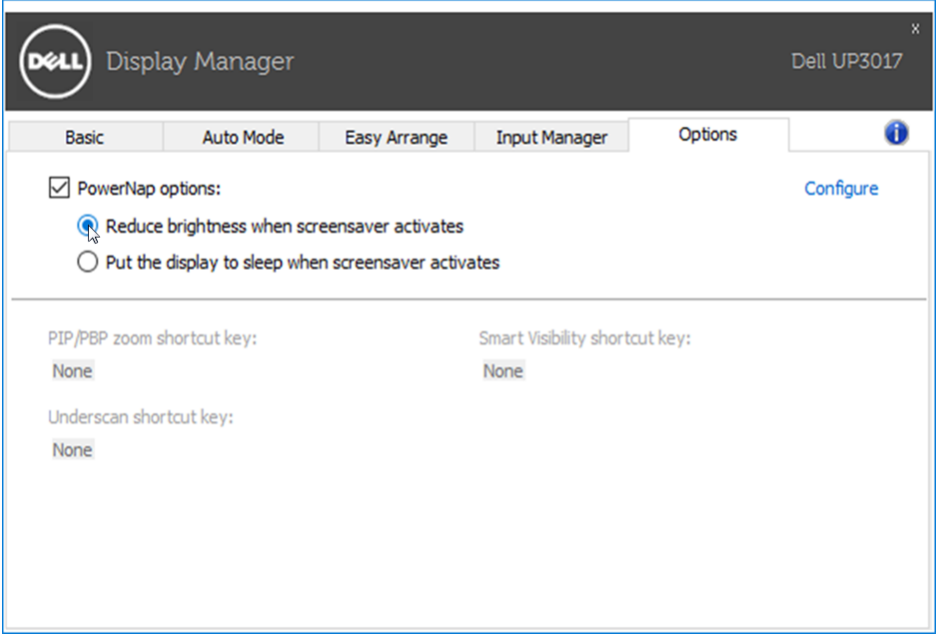

### <span id="page-8-0"></span>採用Easy Arrang (輕鬆佈置)功能來組織Windows

 $\overline{a}$ 

某些 Dell 機型具有 Easy Arrange 功能,可以讓所選定之顯示器的桌面被組織成不 同的預定或自定的視窗佈置方式。 當啟用 Easy Arrange 功能時,可以很容易地調 整視窗的位置與自動調整視窗的大小,以填滿視窗佈置之內某個特定區域。

若要開始使用 Easy Arrange 功能,先選擇一個監視器為對象,並選擇預定的佈置 方式。 該佈置區域會暫時地被顯示在顯示器上。 接著,拖移一打開中的視窗橫越 顯示器。 於這視窗被拖移的同時,目前的視窗佈置會出現,而當這視窗通過它,一 作用區域會被反白顯示出來。 在任何時間將視窗拖入作用區域內,即可將視窗放置 在該區域。

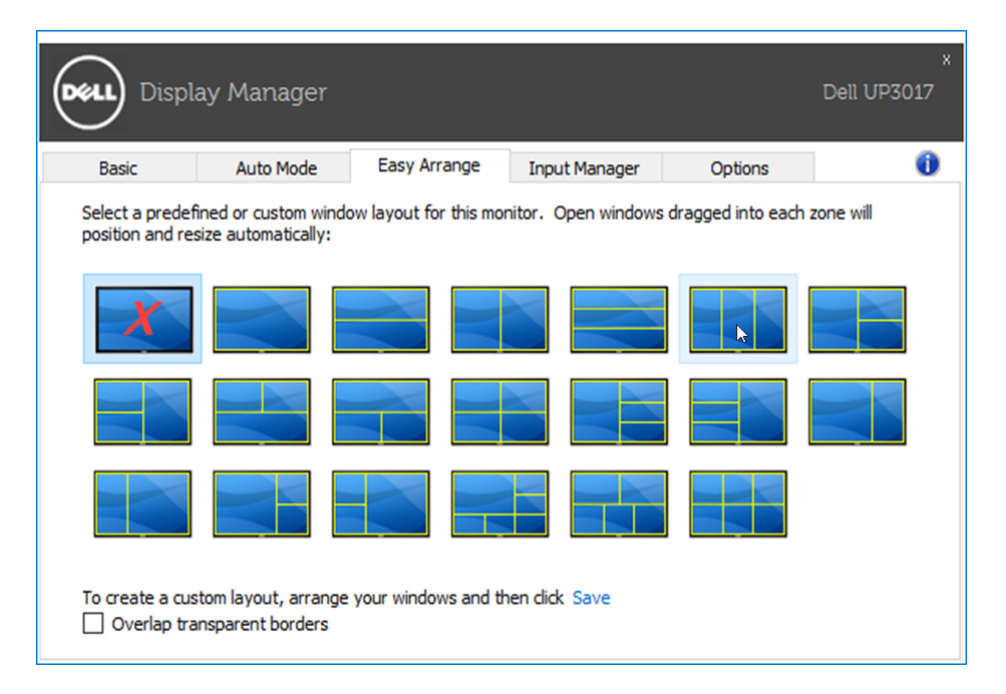

如果想要建立自訂視窗配置,請調整桌面上的視窗大小及位置(最大 10),然後 按下「Easy Arrange」中的「儲存連結」。 這些視窗的大小和位置會被儲存為一個 自定義佈置,一個自定佈置的圖示會被建立起來。

■▲ 注意:本選項不會儲存或記住已開啟的應用程式。只有這視窗的大小和位 置會被儲存起來。

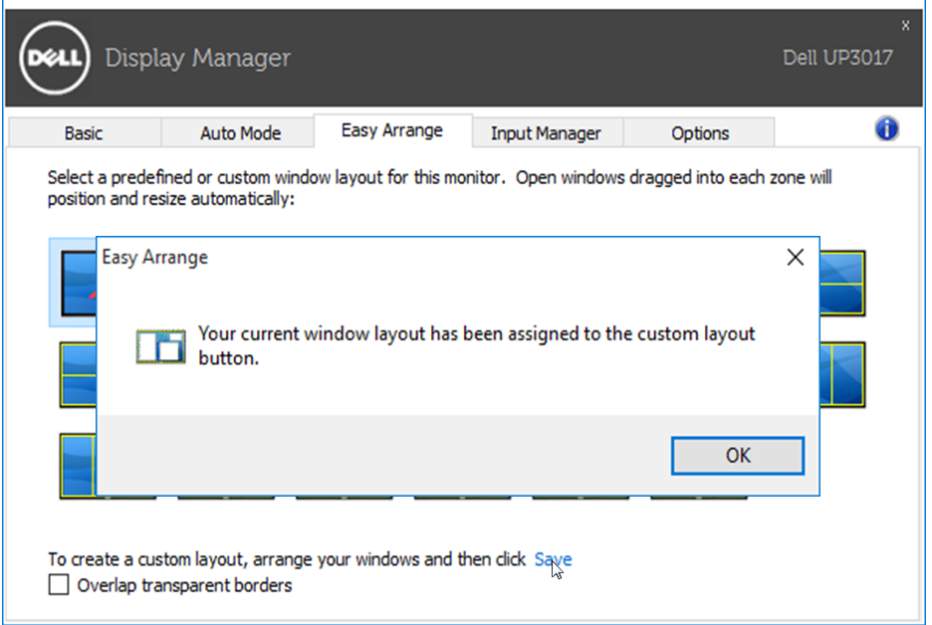

如果想要使用自訂配置,請選取自定佈置圖示。要刪除目前儲存的自義佈置,請關 閉桌面上所有視窗,然後點擊 Easy Arrange 內的儲存連結。

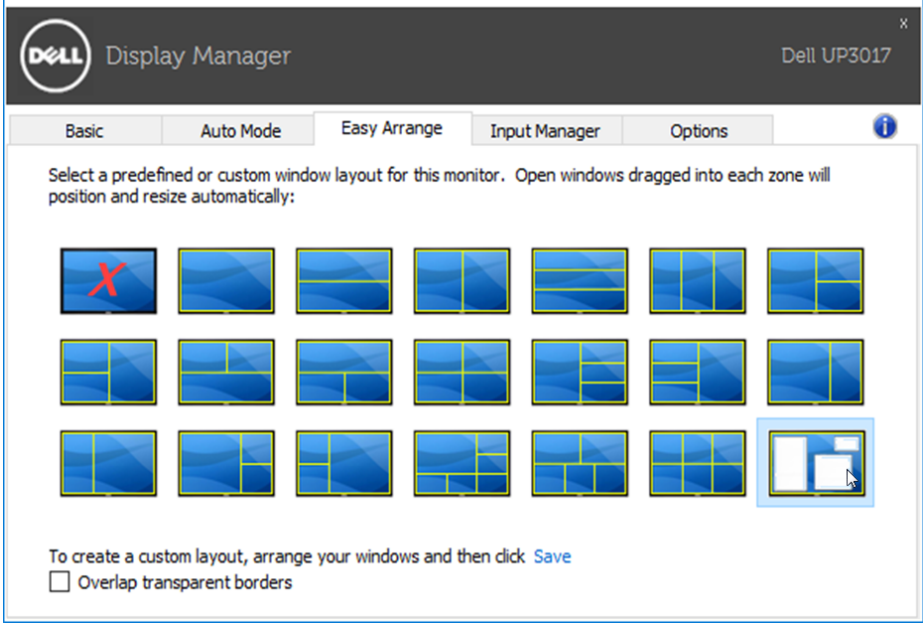

#### 10 | 採用Easy Arrang (輕鬆佈置)功能來組織Windows

## <span id="page-10-0"></span>管理多重視訊輸入

 $\overline{a}$ 

Input Manager (輸入管理員) 標籤提供您方便管理多個連接 Dell 顯示器視訊輸入 的方式。 當您搭配多部電腦使用時,此功能可十分輕易的切換輸入。

您顯示器可使用的所有視訊輸入連接埠都會列出。 您可依喜好為各輸入命名。 請 在編輯後儲存您的變更。

您可定義快速鍵,迅速切換您最喜愛的輸入和其他快速鍵,若您時常在兩者間交互 使用,還可快速切換兩組輸入。

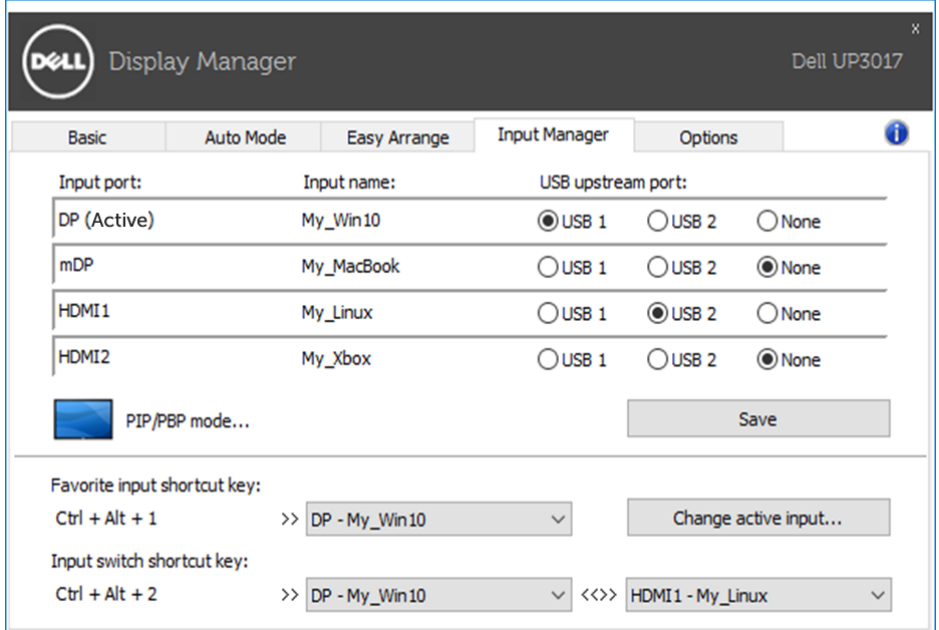

#### 您可利用下拉式清單切換為任何輸入來源。

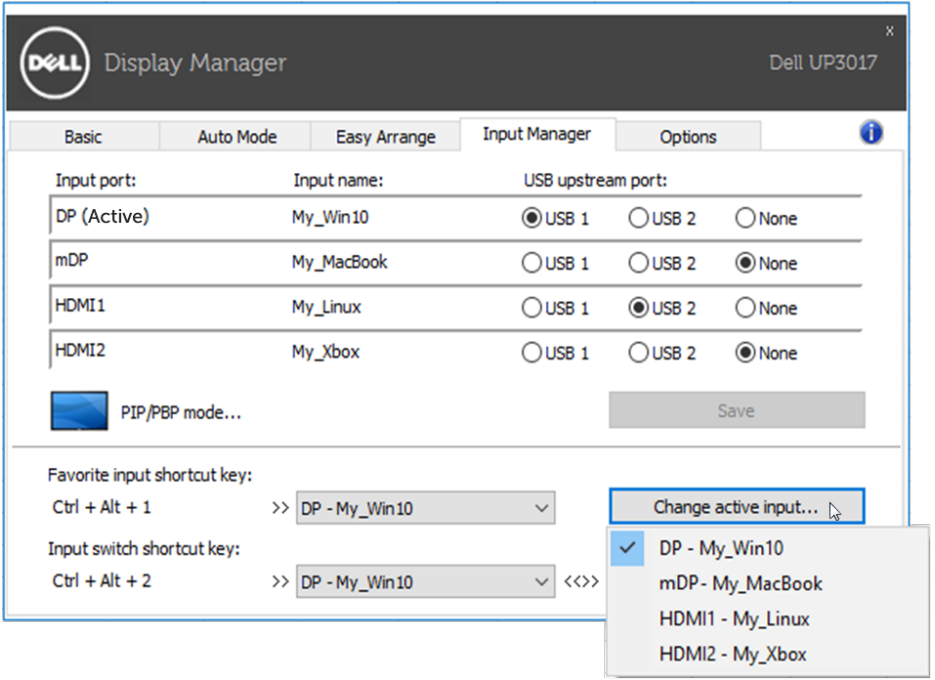

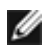

■ 注意:即使顯示器正在顯示其他電腦中的視訊, DDM 也能與您的顯示器 通訊。 您可在經常使用的電腦上安裝 DDM 並控制輸入切換。 您也可以 在連接顯示器的電腦上安裝 DDM。

#### 按一下 PIP/PBP mode (PIP/PBP 模式) 選項按鈕以選擇 PIP/PBP 組態。

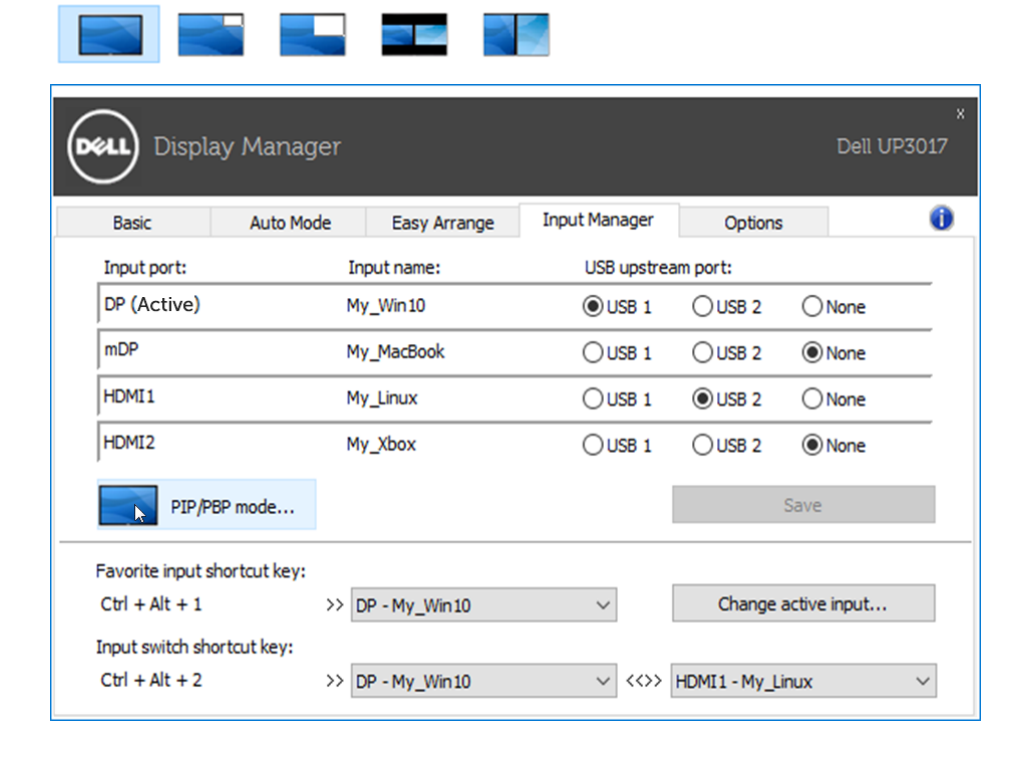

您可為主視窗與子視窗選擇視訊輸入。 請在選擇後儲存您的變更。

您可定義快速鍵,以快速切換主視窗與子視窗的視訊輸入。

按一下 Video swap (視訊切換) 按鈕或使用定義的 Video swap shortcut key (視訊 切換快速鍵) 切換主視窗與子視窗的視訊輸入。

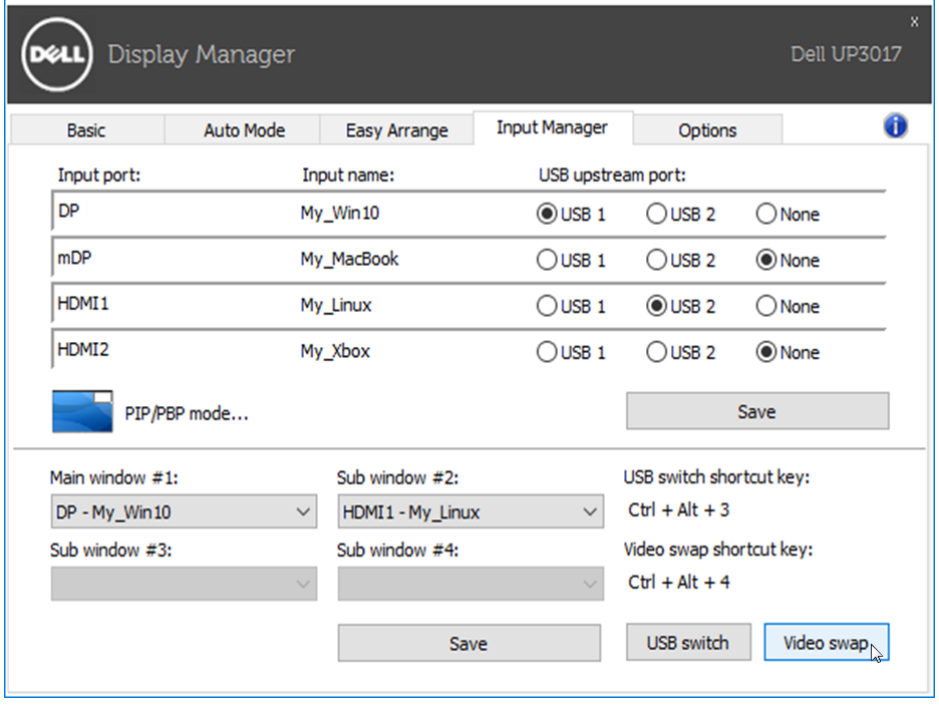

您可指派含視訊輸入的 USB 上游連接埠。 視訊顯示於顯示器時代表指派的 USB 上 游連接埠已連接至電腦。

當您共用連接兩部電腦之間顯示器的滑鼠或鍵盤時,此功能特別實用。 您可定義快 速鍵以快速切換兩部電腦間的裝置。

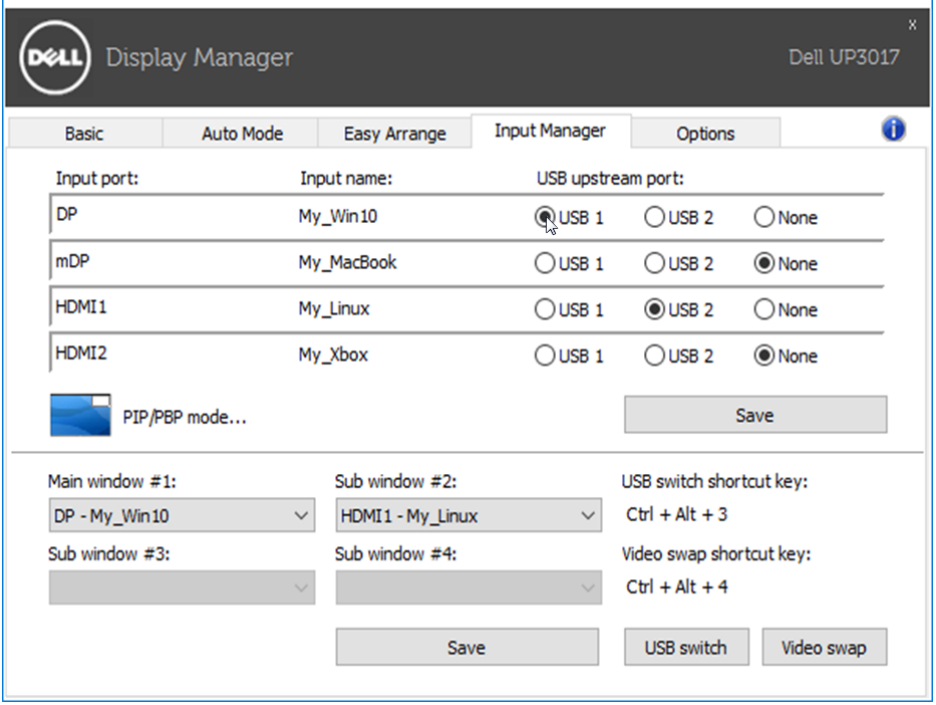

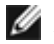

注意:請確定為兩部電腦指派 USB 上游連接埠。

當 PIP/PBP 開啟時,若您共用兩部電腦間的裝置 (如滑鼠),可按一下 USB switch (USB 交換器) 按鈕或使用定義的 USB switch shortcut key (USB 交換器快速鍵) 快 速切換兩部電腦間的裝置。

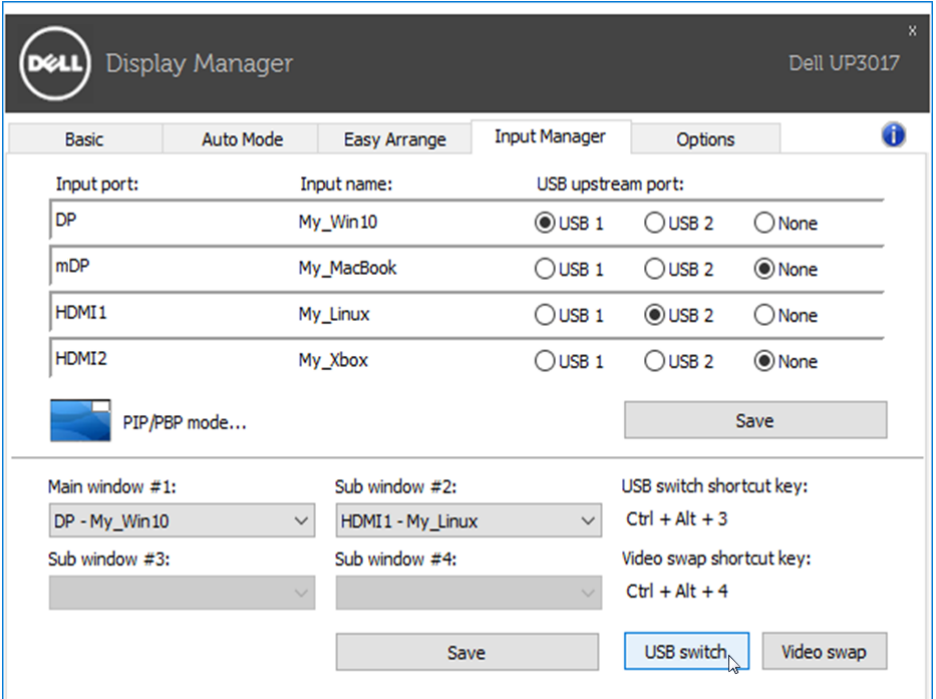

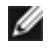

注意:請確定為兩部電腦指派 USB 上游連接埠。

<u>✔</u> 注意:請先確定 USB 裝置已正確停止,再切换至另一部電腦。 否則會造 成如隨身碟資料損毀等問題。